## The book was found

# **IOS 7 Mail, Contacts, Calendar, Reminders Quick Reference Guide:** For IPad, IPhone, And IPod Touch (Cheat Sheet Of Instructions, Tips & Shortcuts - Laminated Guide)

### IOS 7 Mail, Contacts, Calendar, Reminders for IPad<sup>®</sup>, IPhone<sup>®</sup>, and IPod touch<sup>®</sup> Printing, Forwarding, Replying

## Viewing the Email List

On an iPhone or iPod touch, the default view in the Mail app is the enail list. To view an error, wrphy [Tap) it in the list Toget back to the list, (Tap) (

- There is the two and angle data to the two,  $\{u_{ij}\}_{i=1}^{N}$  or the PinAL for the data there is the last two both of and it, or a birst paper find grand fluctoper solution. To access the enable  $i(t_{ij})$  data  $\xi_{ij}$ , grand grand the two being the symbol  $\tau_{ij}$  and the problem of the source or matter the PinA to benchope. - Unread enables in the list are shown with a blue data to the list of them.
- out to the set of them. Emails are grouped by consensation by default. A double entors appearing to the right of the email in the list indicates the email is part of a conversation [Tapping] a conversation deprays a list of the grouped emolis.
- To go to the previous or nest email when viewing an email, [log] \_\_\_\_\_ in the toolbar. Note: Pad must be in portrait orientation.

### **Creating a New Email**

- [Taq] [12] in the bottom right on an iPhone, or in the top right on an iPhot.
   When version an anillability.
   When version and an anillability of the TO Tells, Well automatically suggests insoching multi addresses them the Constants age and from sunders of other researed sensity. Tegl a context in the suggestions that to availith that respert, or field entering the address if it does not appear in the hot or To devest a summary the sum of Context hot
- endoing the address if tables not appear in the fact
   To choice a contract them your Contracts
   To add a Cr, Box, or to change which ensail
   account the same acquired theore field
   To add a Cr, Box, or to change which ensail
   account the same acquired theore field
   To add a Cr, Box, or to change which ensail
   account the same acquired theore field
   To add a Cr, Box, or to change which ensail
   account the same acquired theore field
   Choice these fields are invesided. (Table Field
   Acquired theore field
   Choice these fields are invesided. (Table Field
   Acquired theore field
   Choice these fields are invesided. (Table Field
   Acquired theore field
   Choice these fields are invesided. (Table Field
   Acquired theore field
   Choice these fields are invesided. (Table Field
   Acquired theore field
   Acquired theore field
   Acquired theore field
   Acquired theore field
   Acquired theore field
   Acquired theore field
   Acquired theore field
   Acquired theore field
   Acquired theore field
   Acquired theore field
   Acquired theore field
   Acquired theore field
   Acquired theore field
   Acquired theore field
   Acquired theore field
   Acquired theore field
   Acquired theore field
   Acquired theore field
   Acquired theore field
   Acquired theore field
   Acquired theore field
   Acquired theore field
   Acquired theore field
   Acquired theore field
   Acquired theore field
   Acquired theore field
   Acquired theore field
   Acquired theore field
   Acquired theore field
   Acquired theore field
   Acquired theore field
   Acquired theore field
   Acquired theore field
   Acquired theore field
   Acquired theore field
   Acquired theore field
   Acquired theore field
   Acquired theore field

### Inserting a Photo or Video in an Email

- [Tap] and hold in the body of the email until the magnifier appears, then release.
- Liep anotati in the body of the email unit the magnifier appears, then below
   Liep (IASHIT PHILID OR VIDEO from the dialog that appears. (Phone or ind bouch may need to (Tap) error to right first)
- 3. Browse to a photo or sides, then [Tap] O4005 on an Phone or Pod touch, or USE on an Pad Saving a Draft of an Email

## At any point while composing a new email, [Tap] CANCEL

- [Tap] CANCEL
   [Tap] SAVE DRAFT to saw a copy of that email to the Drafts folder of that account.
- To retrieve the draft, see Accessing Folders or Other Email Accounts to access the Drafts folder

AidDop, Apple, Bull, Hone, Politach and Salari are trademarks of Apple Inc. registered in the U.S. and other countries, DS is a registered trademark of Dico in the U.S. and other countries.

# When viewing the small, Facil Sci in the tools at the bottom on an iPsone or iPsd touch, or at the top on an iffad Choose REPLY, REPLY ALL, FORMARD, or PRINT

Note: Printing from an IQS device requires an AirFrint compatible printer. **Deleting Emails** 

- Errails can be deleted one at a time, or as a group. To delete emails one at a time:
- If viewing the enables, Existing to the left on the enables, then makes the Existing to the left on the enable of delete, then (Tag) TRASH.
   If viewing an enaul (Tag) in the toolbar at the bettom on an informer or if ad touch, or of the top on an iPad.
- top on an iPed. To select then delote a group of emails when viewing the email list: 1. [Tag] EDI in the upper right of the list. 2. [Tag] each email you with to delote groups to the list of asiecaid emails. 3. [Tag] TRASH at the bottom of the list.

## Flagging Emails or Marking Unread

Program in the small bit, floring to the whore the email. (Lept MCHE, then these house how the options that appear. Or to achieve men more email at a time. 1. [Tap] EGHT in the upper right of the list. 2. [Tap] work email you with to afflict. 3. [Tap] MCH at the bottom of the list. 4. Choose FLAG or MARK AS UNREAD.

- Choose FLAG of Mean Action and United at If viewing an enail:
   Tagi I in the tool bar at the bottom on an Phone or iPod touch, or at the top on an iPad.

| Keyboard and Em                                   |                                             |
|---------------------------------------------------|---------------------------------------------|
| Show hidden<br>characters on                      | Press and hold key                          |
| keyboard (not all keys)                           |                                             |
|                                                   | Press and hold any word                     |
| meru (e.g. select, cop)<br>paste deline, and more |                                             |
| Delete email                                      | Swipe left when                             |
|                                                   | weiwing lot of enaits                       |
| Scroll to top of page                             | Tap the status har at the tap of the screen |
| Pad Only:                                         |                                             |
| Split Keyboard                                    | Dopketoardkey 🧤 u                           |
| Undock Keyboard                                   | Hold keyboard key                           |
|                                                   | and choose UNDOCK                           |
|                                                   | Swipe to the right on an                    |
|                                                   | enal, ar rotate to portrait                 |

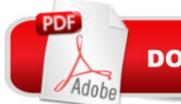

# DOWNLOAD EBOOK

## Synopsis

4-pg laminated quick reference guide in a new, compact iPad-friendly format (8.5 inches x 5.5 inches) showing step-by-step instructions and shortcuts for how to use the Mail, Calendar, Contacts and Reminders features of the iOS 7 operating system for the iPad, iPhone, or iPod touch. Includes links to expanded content on our web site. This guide is suitable as a training handout, or simply an easy to use reference guide, for any type of user. The following topics are covered: Mail: Viewing the Email List; Creating a New Email; Inserting a Photo or Video in an Email; Saving a Draft of an Email; Printing, Forwarding, Replying; Deleting Emails; Flagging Emails or Marking Unread; Accessing Folders or Other Email Accounts; Using the VIP Inbox; Adding Special Email Lists; Getting New Mail; Moving an Email to a Folder; Creating, Deleting, or Renaming Folders; Searching Emails; Opening and Saving Attachments; Adding an Email Signature; Using Links and Detected Data; Adding Email Senders and Recipients to Contacts. Contacts: Viewing Contact Details; Navigating the Contact List; Adding a New Contact; Editing an Existing Contact; Searching Contacts; Accessing Groups or Contacts from Individual Accounts; Using Direct Links from Contacts; Blocking a Contact; Adding Facebook Data to Contacts or Calendars. Calendar: Changing the Calendar View; Creating a Calendar Event; Viewing the Details of an Event; Editing or Deleting an Event; Searching Events; Handling Event Invitations; Managing Multiple Calendars. Reminders: Viewing Reminder Lists, Creating Reminders; Adding, Deleting, or Editing Reminder Lists; Setting Time or Location Alarms; Making Other Changes to Reminders; Deleting a Reminder. Also includes a List of Keyboard and Email Tips. This guide is one of two titles available for iOS 7: iOS 7 Introduction (ISBN 978-1939791085) and iOS 7 Mail, Contacts, Calendar, Reminders.

## **Book Information**

Pamphlet: 4 pages Publisher: Beezix Inc. (October 17, 2013) Language: English ISBN-10: 193979109X ISBN-13: 978-1939791092 Product Dimensions: 8.5 x 5.5 x 0.2 inches Shipping Weight: 0.3 ounces (View shipping rates and policies) Average Customer Review: 4.8 out of 5 stars Â See all reviews (5 customer reviews) Best Sellers Rank: #960,920 in Books (See Top 100 in Books) #41 in Books > Computers & Technology > Mobile Phones, Tablets & E-Readers > E-Readers #109 in Books > Computers & Technology > Mobile Phones, Tablets & E-Readers > iPad

## **Customer Reviews**

Yeah, it's OK for what it is, probably better than OK, but these "quick references" never cover everything (they can't--otherwise they'd be books). Sometimes, though, it seems the help you need is what they decided to drop as part of the abridgement process. But, sometimes not!

A great un-stainable guide to have around to navigate my iPad with. Comes in handy if you don't want to read the entire manual first some real quick tips.

I use these for working with Seniors in my business, the format is easy to follow and concise. Works for Seniors & Juniors!

Excellent guides for Apple newcomers ... waiting for the iOS 8 version!

### helped a lot

### Download to continue reading...

iOS 7 Mail, Contacts, Calendar, Reminders Quick Reference Guide: for iPad, iPhone, and iPod touch (Cheat Sheet of Instructions, Tips & Shortcuts - Laminated Guide) iOS 6 Introduction Quick Reference Guide: for iPad, iPhone, and iPod touch (Cheat Sheet of Instructions, Tips & Shortcuts -Laminated Guide) Microsoft Outlook 2010 Calendar, Contacts, Tasks Quick Reference Guide (Cheat Sheet of Instructions, Tips & Shortcuts - Laminated Card) Microsoft Word 2010 Mail Merge & Forms Quick Reference Guide (Cheat Sheet of Instructions, Tips & Shortcuts - Laminated Card) Microsoft Word 2007 Mail Merge & Forms Quick Reference Guide (Cheat Sheet of Instructions, Tips & Shortcuts - Laminated Card) My iPad for Seniors (Covers iOS 9 for iPad Pro, all models of iPad Air and iPad mini, iPad 3rd/4th generation, and iPad 2) (3rd Edition) My iPad (Covers iOS 9 for iPad Pro, all models of iPad Air and iPad mini, iPad 3rd/4th generation, and iPad 2) (8th Edition) A Beginner's Guide to iPhone 6 and iPhone 6 Plus: (Or iPhone 4s, iPhone 5, iPhone 5c, iPhone 5s with iOS 8) Microsoft Excel 2016 Business Analytics & Power BI Quick Reference Guide - Windows Version (4-page Cheat Sheet of Instructions, Tips & Shortcuts - Laminated Guide) Microsoft Access 2010 Introduction Quick Reference Guide (Cheat Sheet of Instructions, Tips & Shortcuts -Laminated Card) Microsoft Access 2010 Intermediate Quick Reference Guide (Cheat Sheet of Instructions, Tips & Shortcuts - Laminated Card) Microsoft Word 2010 Advanced Quick Reference

Guide (Cheat Sheet of Instructions, Tips & Shortcuts - Laminated Card) Microsoft Word 2010 Templates & Macros Quick Reference Guide (Cheat Sheet of Instructions, Tips & Shortcuts -Laminated Card) Microsoft Word 2013 Templates & Forms Quick Reference Guide (Cheat Sheet of Instructions, Tips & Shortcuts - Laminated Card) Google In-Depth: Search & Maps Quick Reference Guide (Cheat Sheet of Instructions, Tips & Shortcuts - Laminated Card) Microsoft Excel 2013 Introduction Quick Reference Guide (Cheat Sheet of Instructions, Tips & Shortcuts - Laminated Card) Microsoft Excel 2010 Introduction Quick Reference Guide (Cheat Sheet of Instructions, Tips & Shortcuts - Laminated Card) Microsoft Office 2016 Essentials Quick Reference Guide - Windows Version (Cheat Sheet of Instructions, Tips & Shortcuts - Laminated Card) Microsoft Word 2016 Introduction Quick Reference Guide - Windows Version (Cheat Sheet of Instructions, Tips & Shortcuts - Laminated Card) Microsoft Word 2010 Introduction Quick Reference Guide (Cheat Sheet of Instructions, Tips & Shortcuts - Laminated Card) Microsoft Word 2016 Introduction Quick Reference Guide - Windows Version (Cheat Sheet of Instructions, Tips & Shortcuts - Laminated Card) Microsoft Word 2010 Introduction Quick Reference Guide (Cheat Sheet of Instructions, Tips & Shortcuts - Laminated Card)

### <u>Dmca</u>